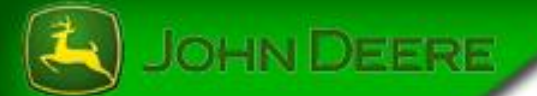

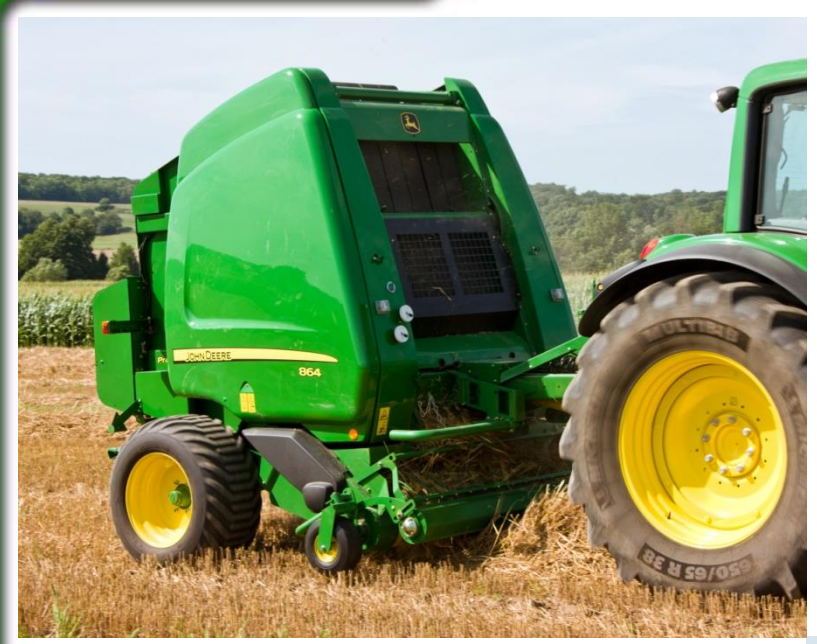

# **Language Manual**

## **Round Baler Variable Chamber**

## **864, 960 & 990 ISOBUS**

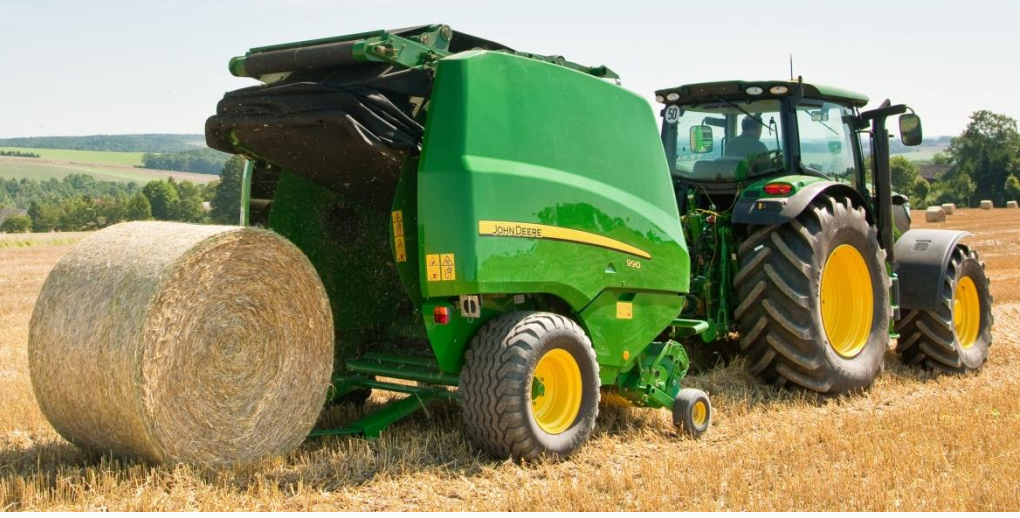

May 2015 **Language Manual** 

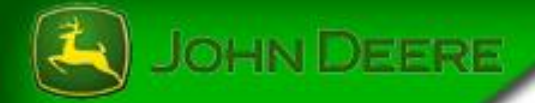

# **Introduction**

After updating the controller software application via service ADVISOR™, it is required to load language files to operate the application in a language other than English.

There are two methods available to do this: Option 1: Use Service ADVISOR™ to add languages\* OR

Option 2: Use display with USB port or card slot

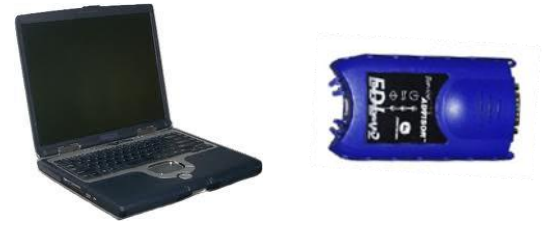

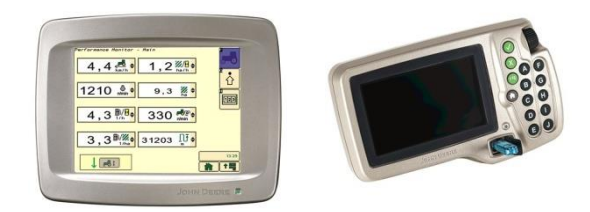

\*Use Service ADVISOR™ to load language files if you do not have a display equipped with a card slot or USB port. Service ADVISOR™ can also be used even if you have a display equipped with a card slot or USB port.

May 2015 **Language Manual** 

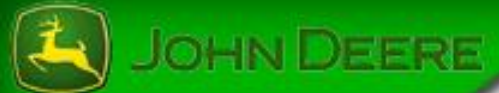

## Download languages files via Stellar Support

Note:

Languages files downloaded from Stellar Support are packed in an exe-file. Save exe-file to the computer.

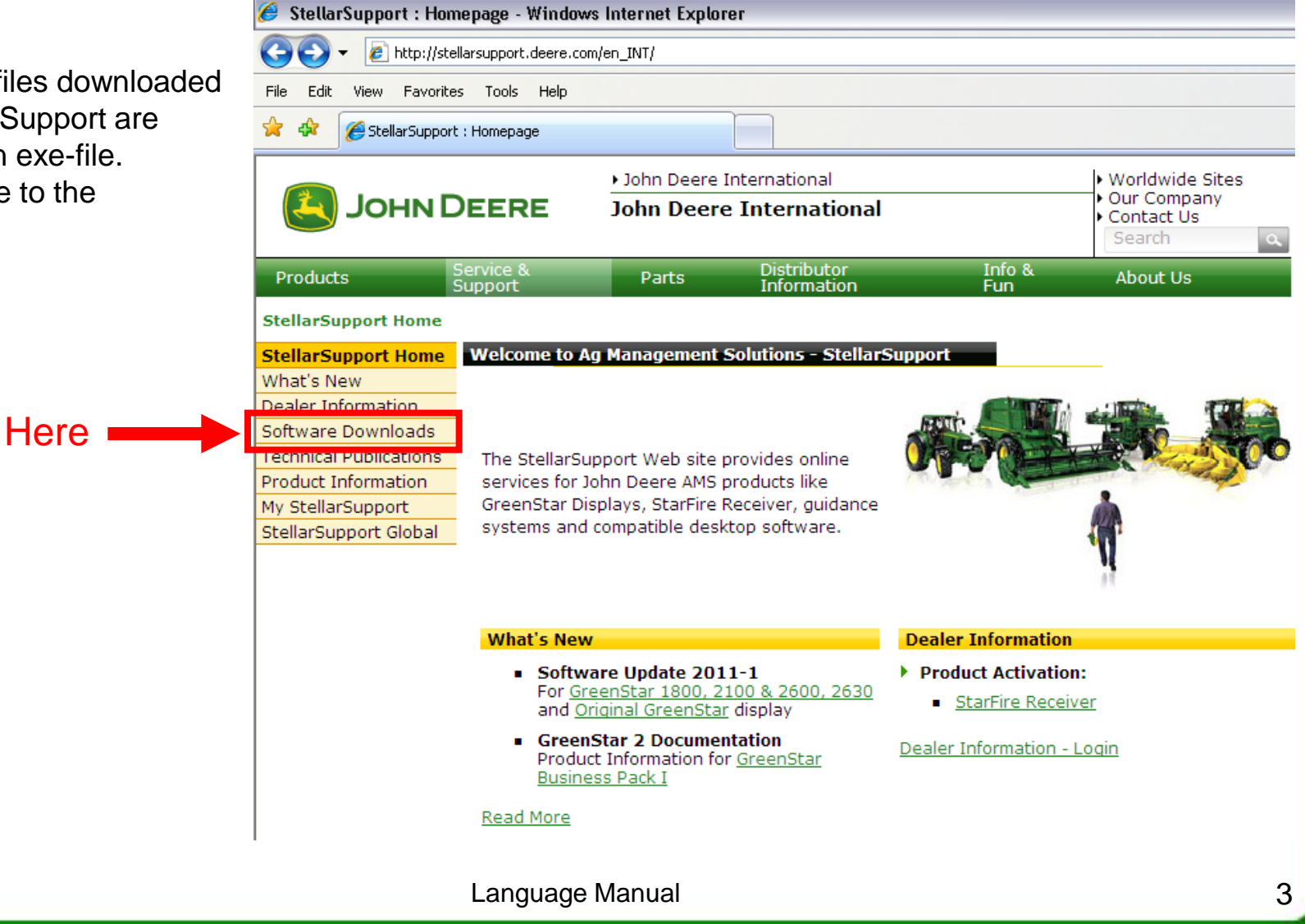

**Arc les Gray Factory** 

May 2015

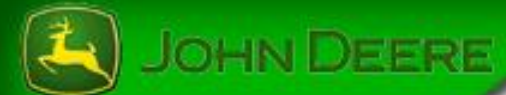

# **Option 1: Loadable Language Process Via Service ADVISOR™**

- 1. Place language files in appropriate directory on Service ADVISOR computer
- 2. Connect the EDL to the diagnostic port, start Service ADVISOR, and start the ISOBUS File Server

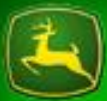

### OHN DEERE

- 1. Place language files in the appropriate directory on Service ADVISOR computer
- a) Run the exe-file which will open the following dialog:
- b) Click Browse button and navigate to one of the following directories:

#### **On Windows XP Computers:**

C:\Documents and Settings\All Users\Application Data\Service ADVISOR\

#### **On Windows 7 Computers:**

C:\ProgramData\Service ADVISOR\

#### c) Click the Unzip button

Language files are automatically installed in compliance with the following structure:

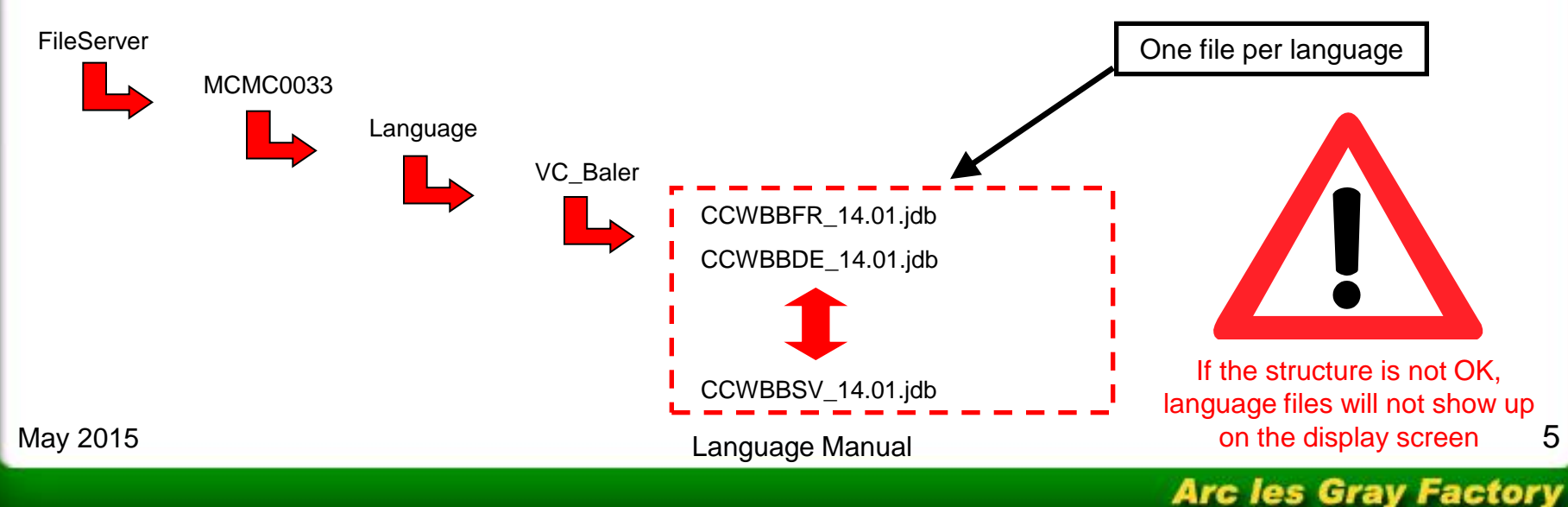

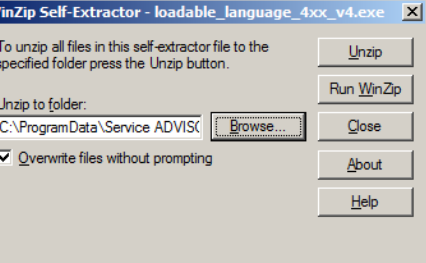

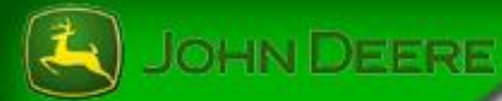

### A note about placing the language files in the directory structure:

- 1. If you are servicing both ISOBUS Balers and Sprayers, it is OK to have mulitple sets of language files unzipped in the same File Server directory. There will be unique folders created for each model!
- 2. For example, in the following screen shot, three language file self-extracting exe's have been unzipped for one Sprayer AND two Baler models.
- 3. If you get a warning that the FileServer directory already exists, it is ok to overwrite existing files

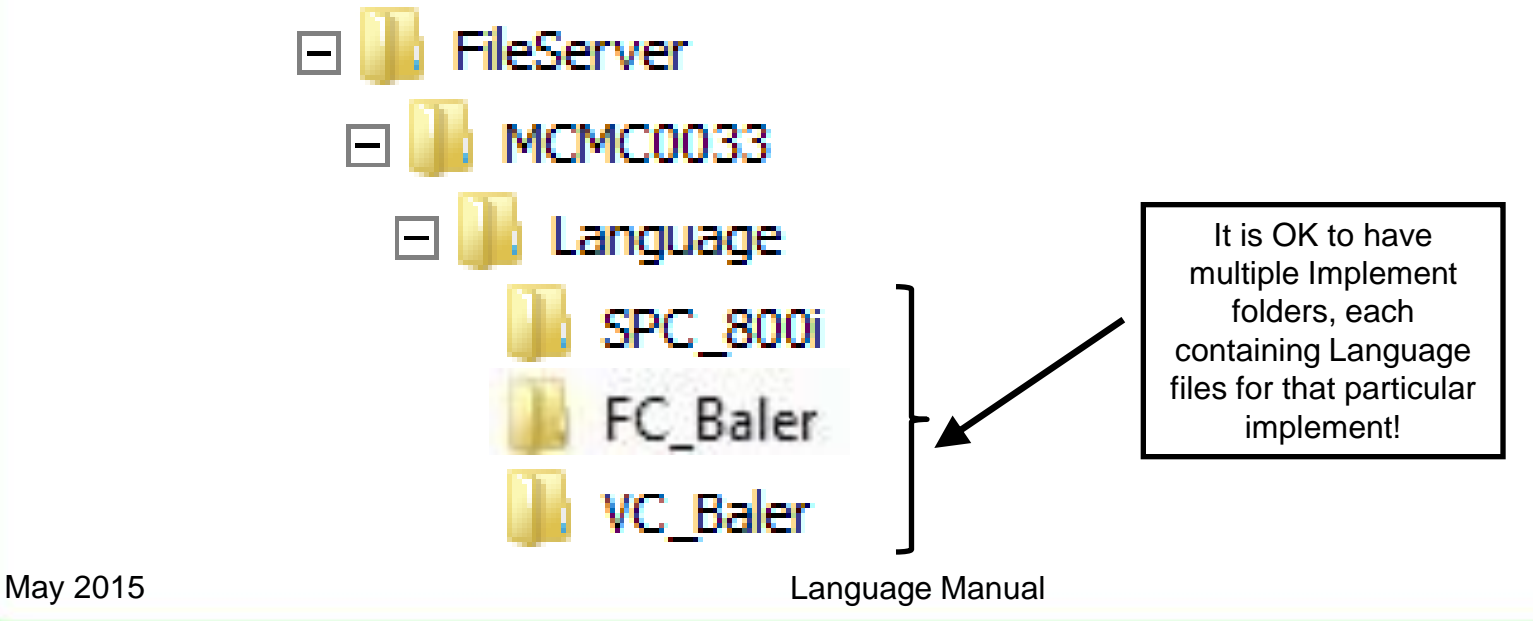

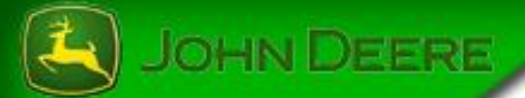

2. Connect the EDL to the diagnostic port (of tractor or in-cab harness), turn the key to RUN start Service ADVISOR, and start ISOBUS File Server.

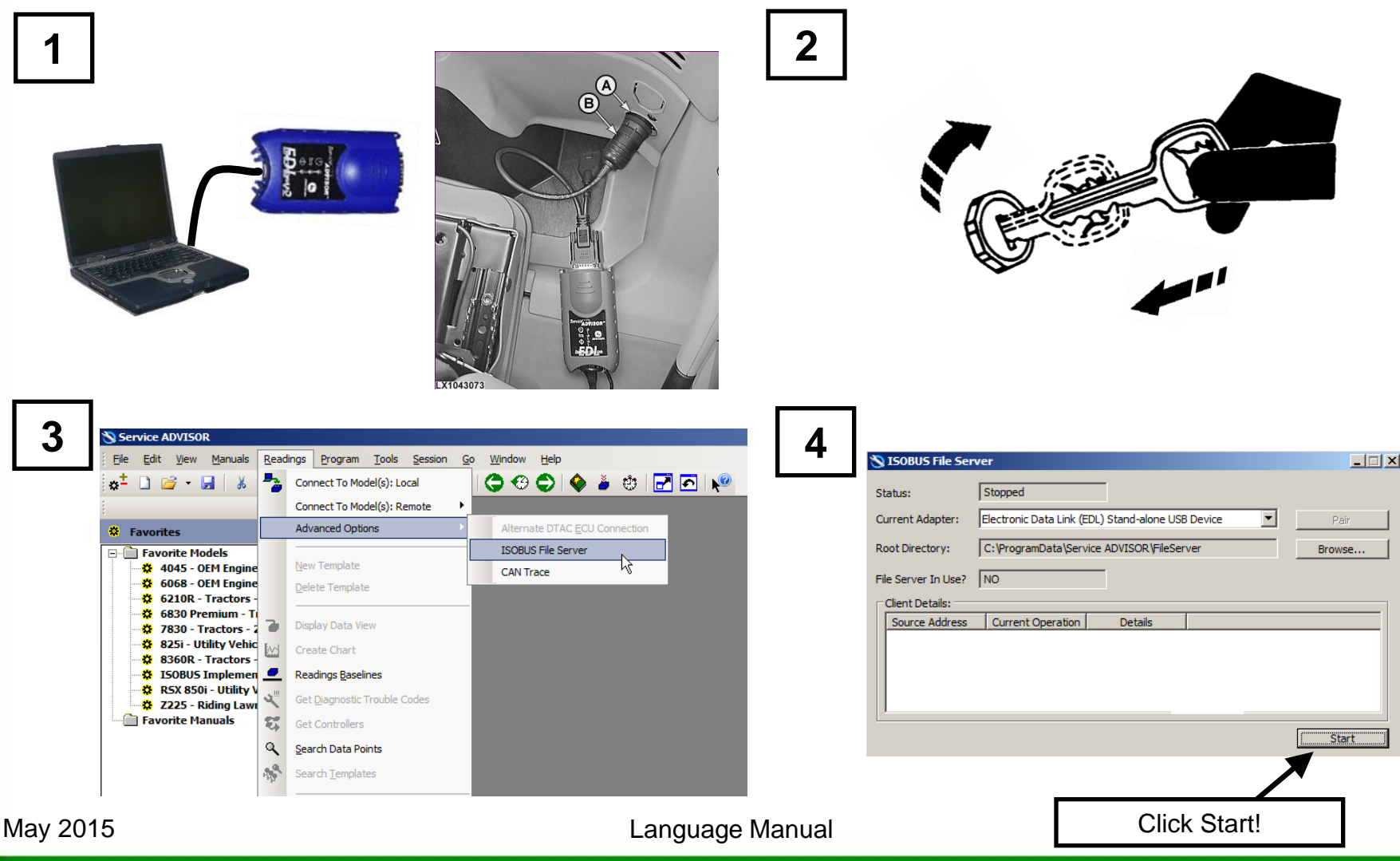

#### **Arc les Gray Factory**

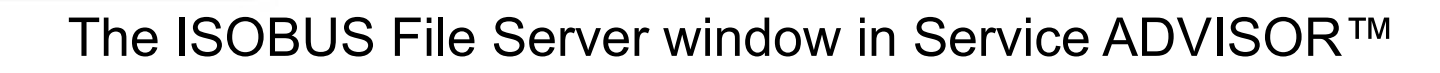

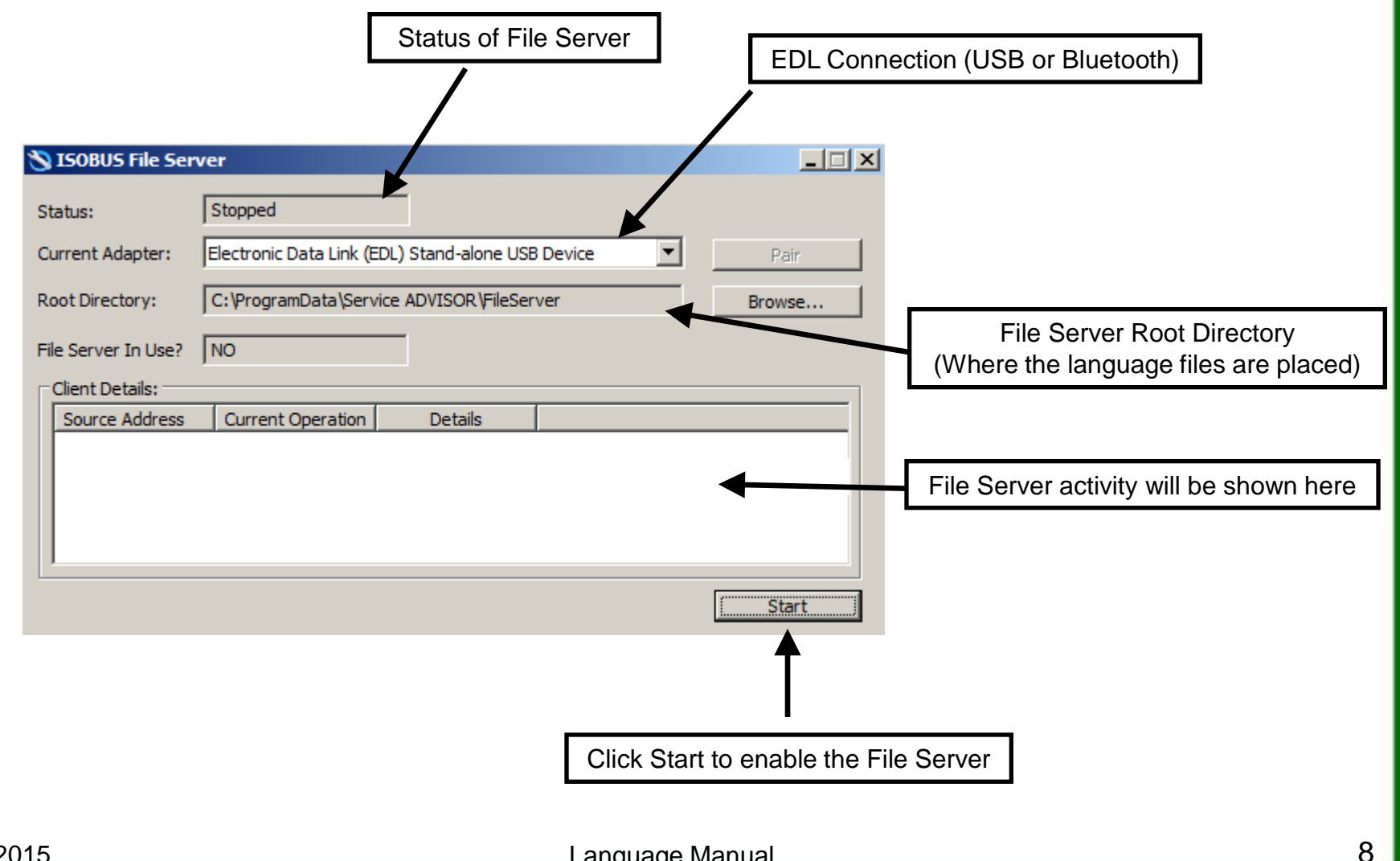

**JOHN DEERE** 

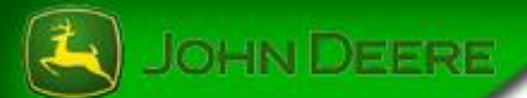

# **Option 2: Use display with USB port or card slot**

- 1. Place languages files on CompactFlash card or USB flash drive
- 2. Connect the display equiped with USB port or card slot

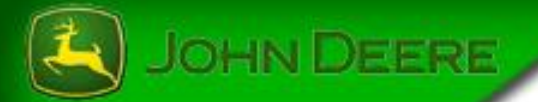

### 1. Place languages files on CompactFlash card or USB flash drive

Run the exe-file, select the CompactFlash drive or USB flash drive and unzip files. Languages files are automatically installed in compliance with the following structure:

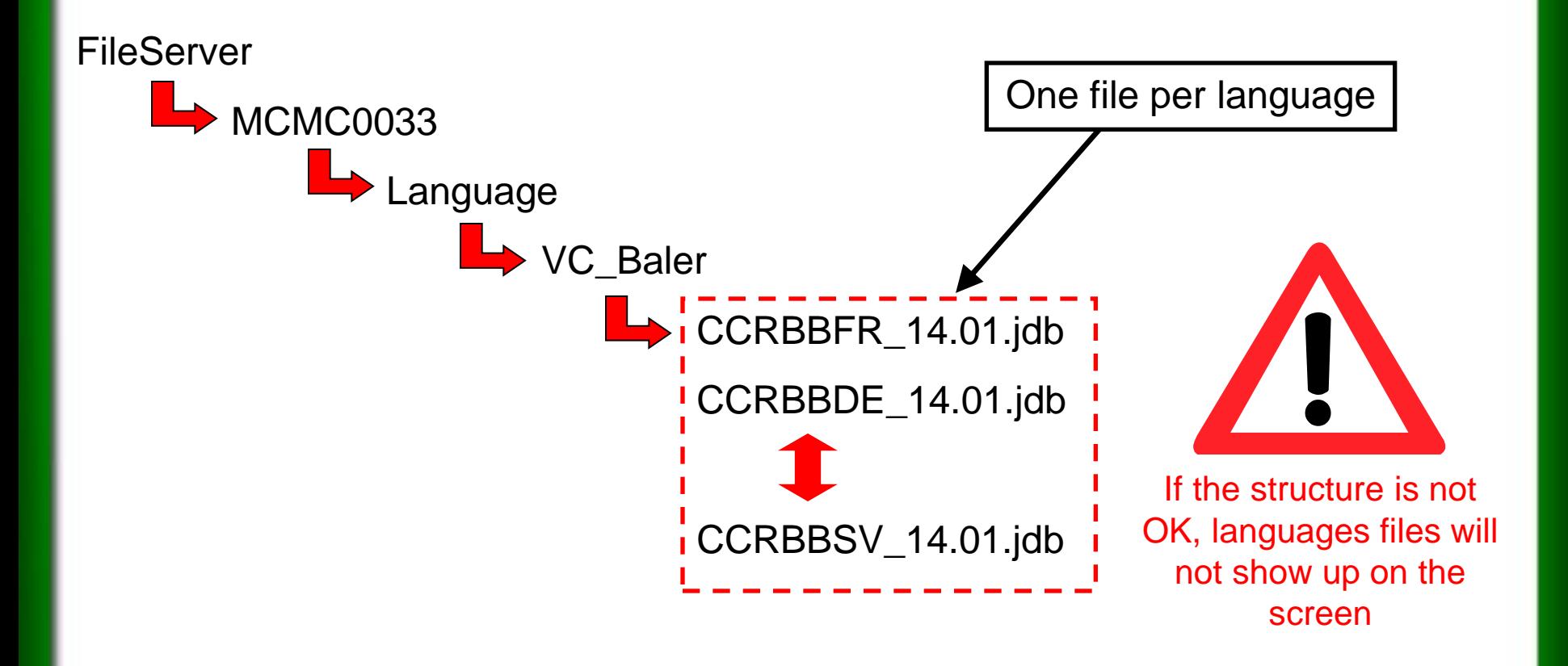

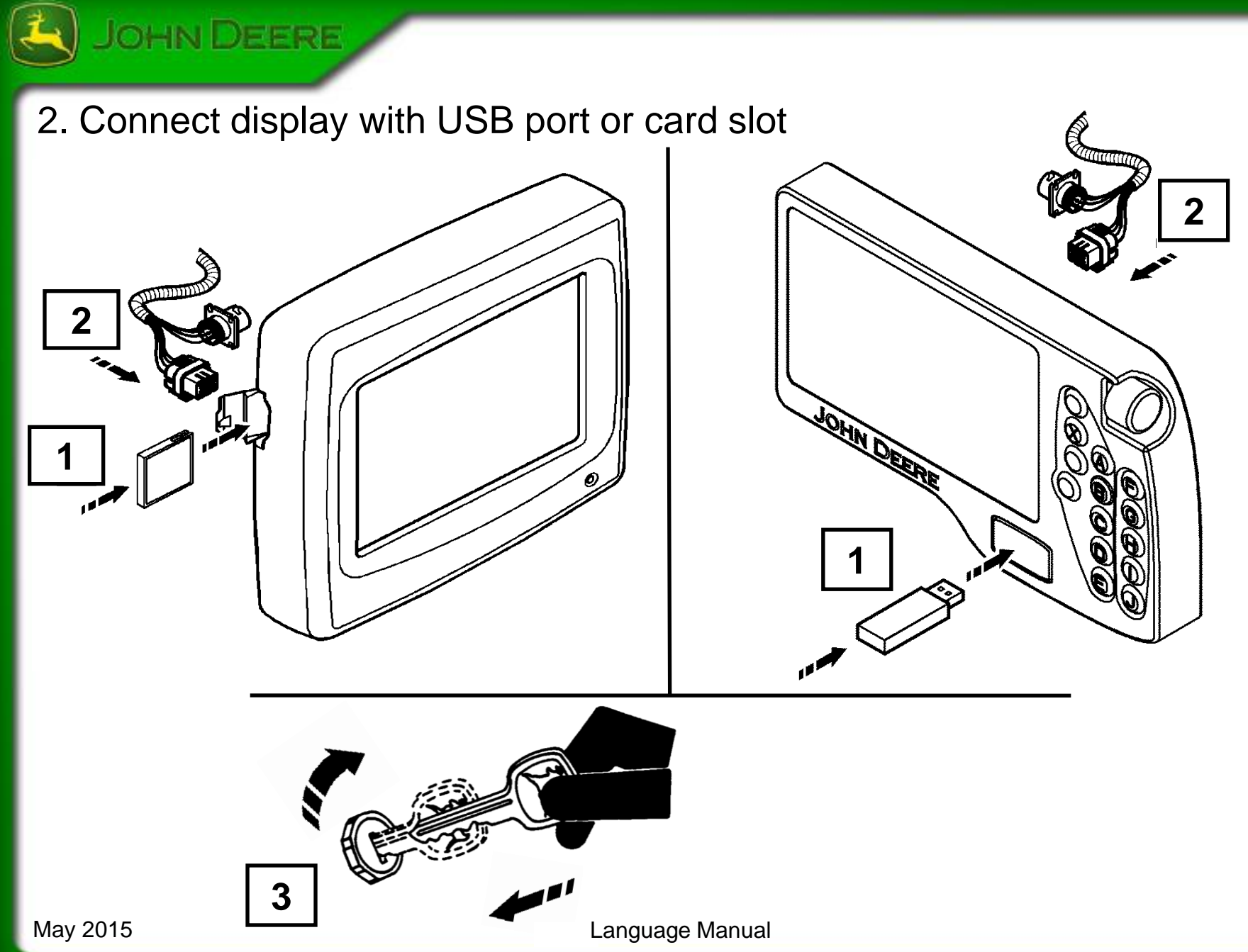

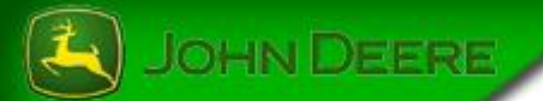

G

### Load required languages

After have started ISOBUS File Server or connected USB flash drive or card in display, load required languages from languages page of baler application.

Acces loadable languages page from the baler application home page.

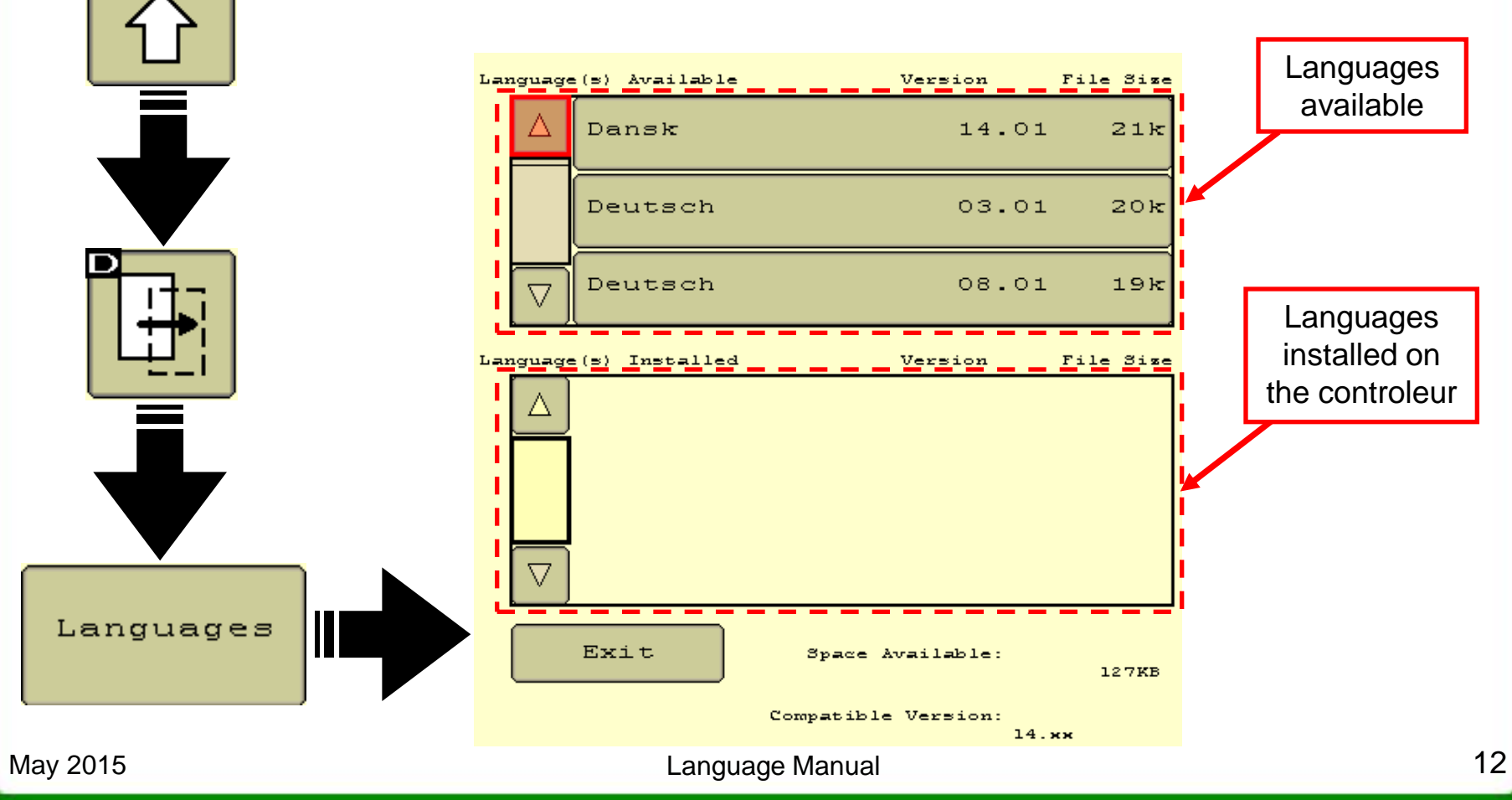

**Arc les Gray Factory** 

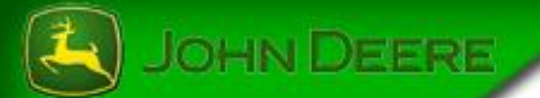

## 4°/ Load required languages

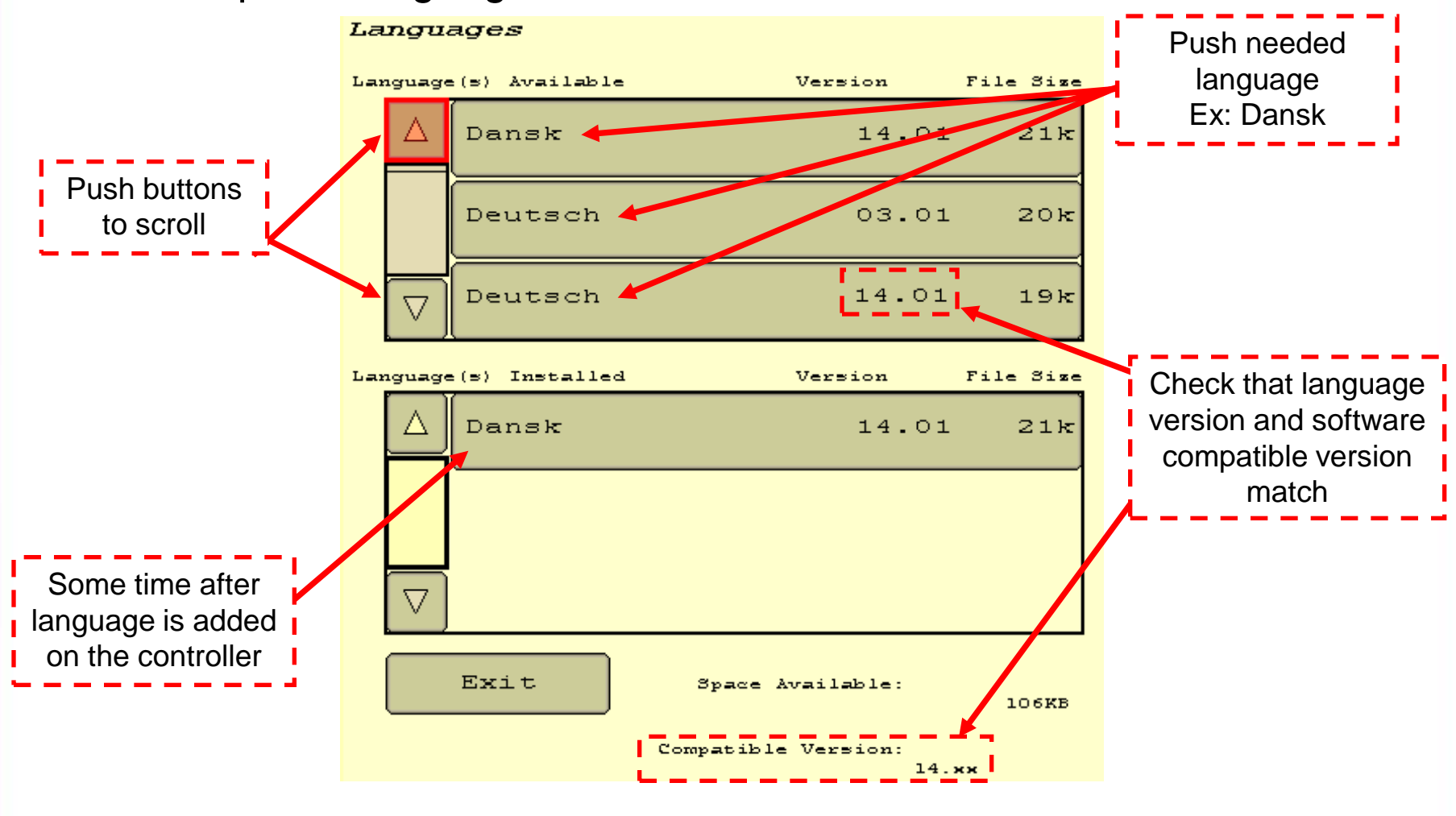

Now the language is now loaded, you can disconnect ISOBUS File Server, USB flash drive or card.

May 2015

Language Manual 13

**Arc les Gray Factory** 

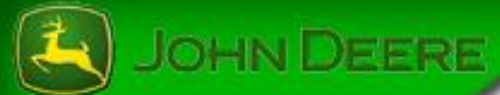

Option 1 :Turn the key to STOP, stop ISOBUS File Server and disconnect the EDL of the diagnostic port.

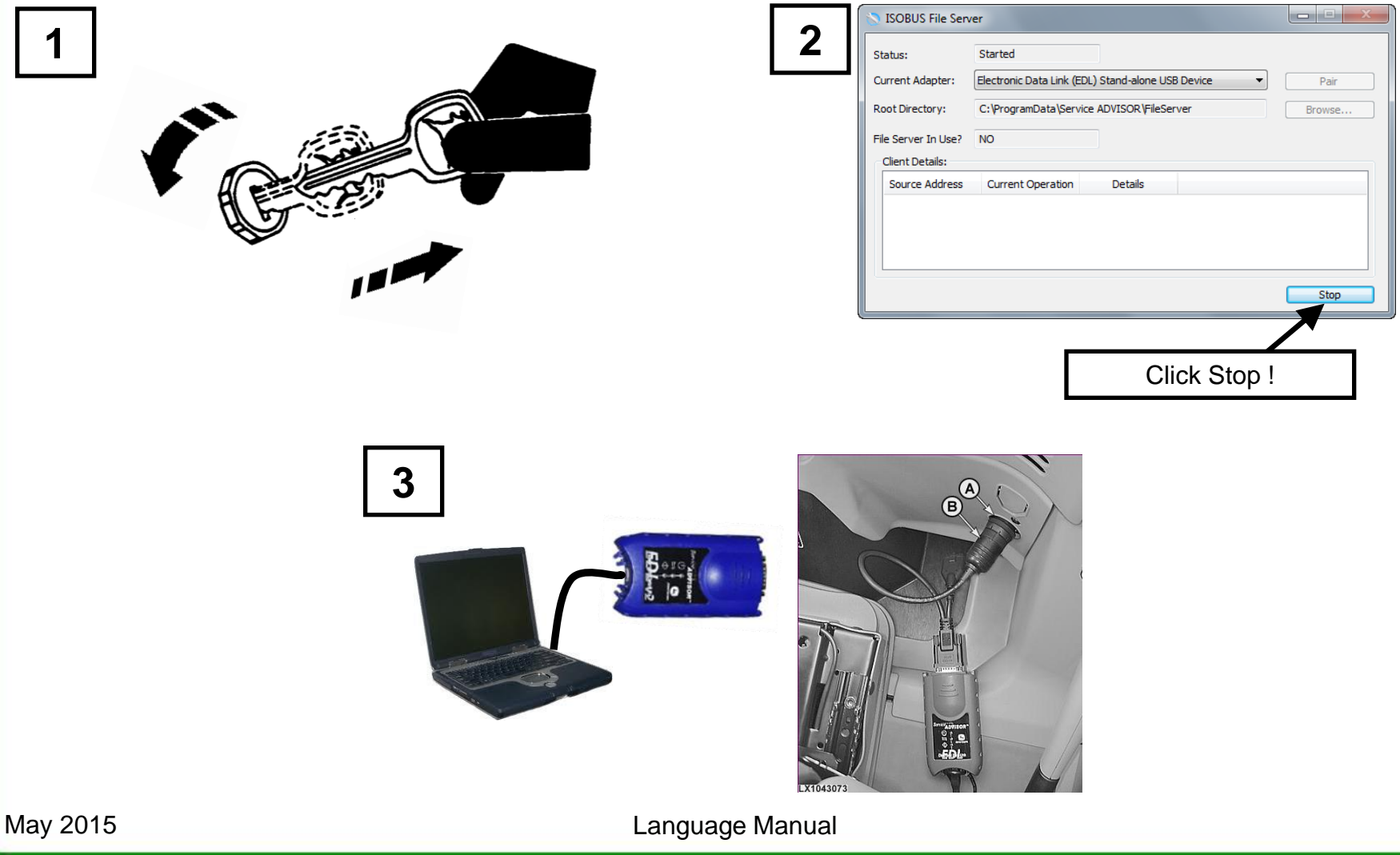

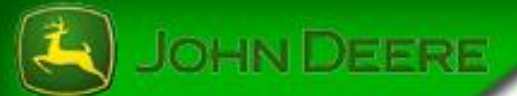

Option 2 :Turn the key to STOP and disconnect the USB flash drive or CompactFlash card.

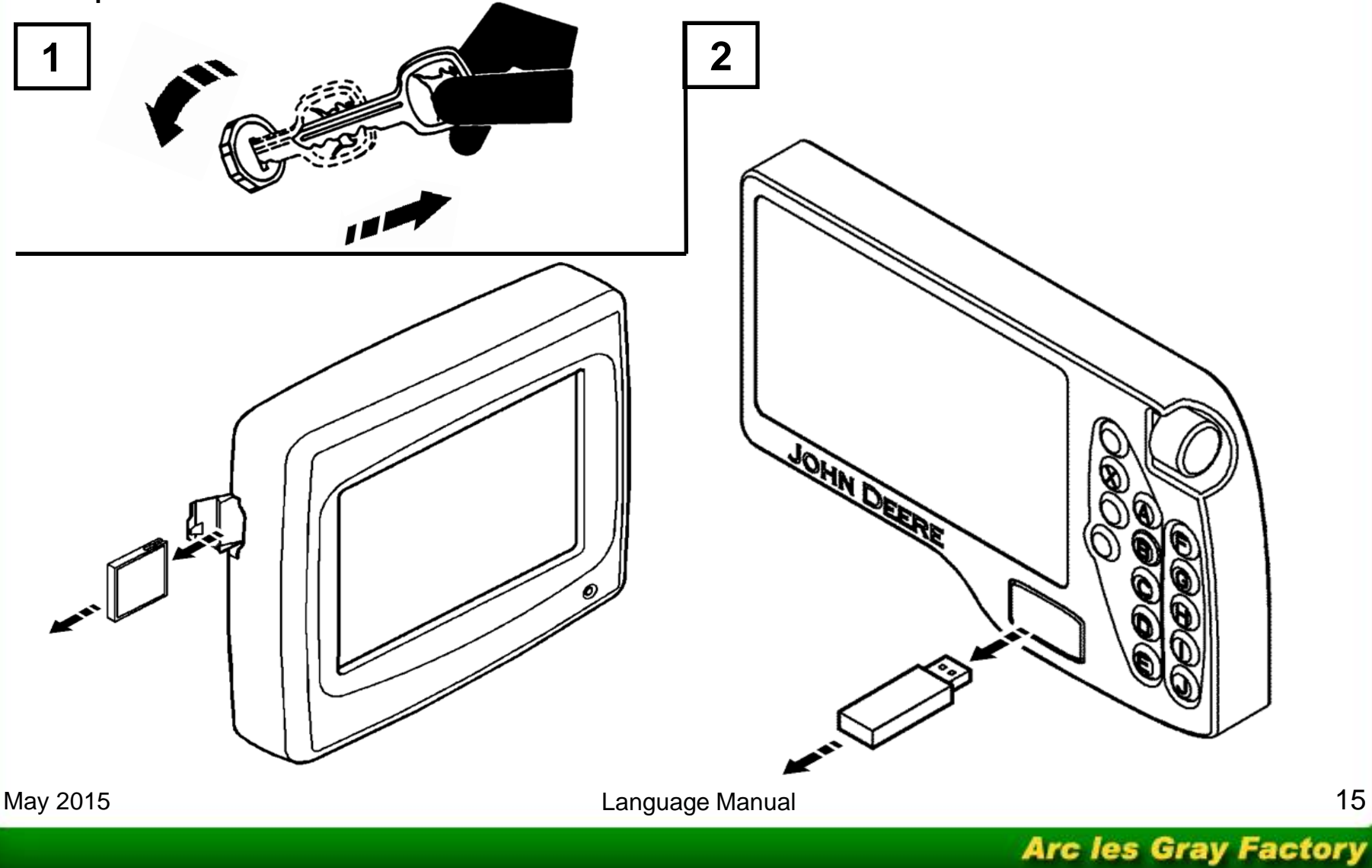